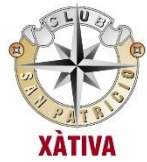

# **RESERVA DE PISTAS ON LINE**

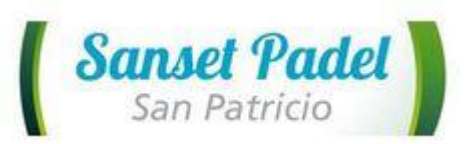

### **Paso 1: Acceder a la página web de reservas**

**Opción 1**: Acceder a la web del club: [www.clubsanpatricio.es](http://www.clubsanpatricio.es/) y haz click en "Reserva tu pista online"

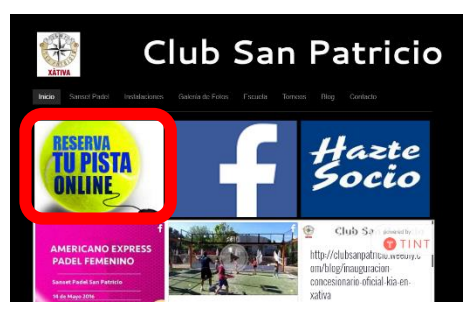

**Opción 2**: web de reservas:<http://sansetpadelsanpatricio.com/>

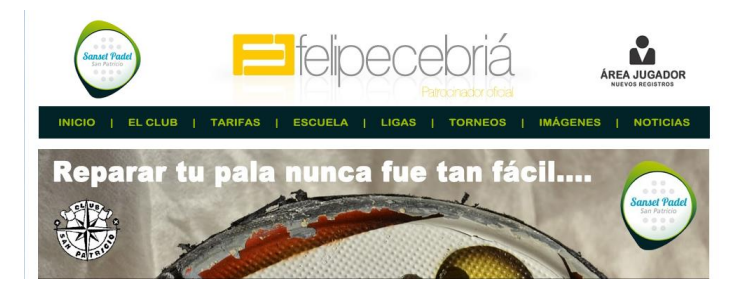

### **Paso 2: Inicio sesión:**

Haz clic en "Área del jugador"

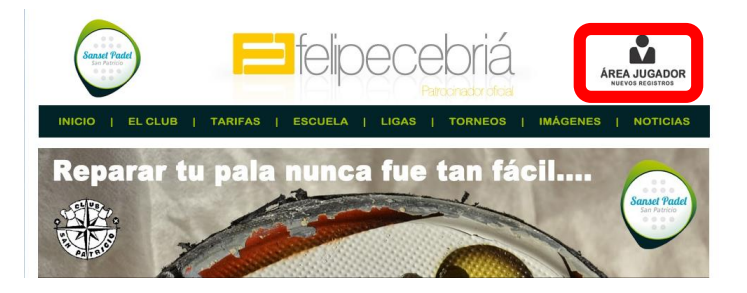

Si aún no estas registrado, debes registrarte antes de acceder.

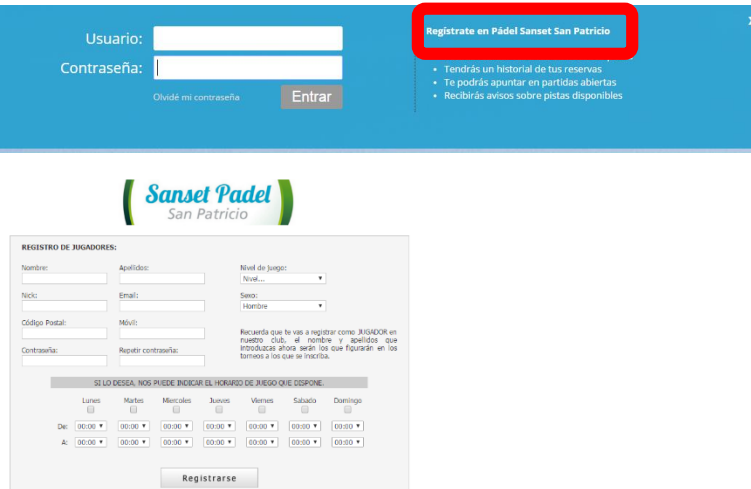

## **RESERVA DE PISTAS ON LINE**

Si ya estas registrado introduce tu usuario y contraseña (el sistema diferencia máyusculas y minúsculas en usuario y contraseña)

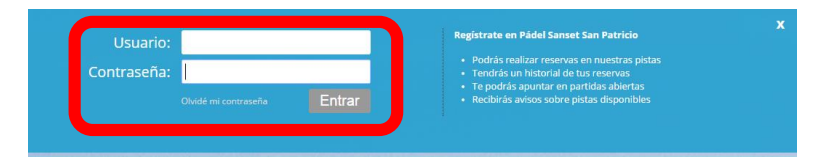

#### **Paso 3: Reservar Pista**

Página principal – Haz click en "Reserva Pista"

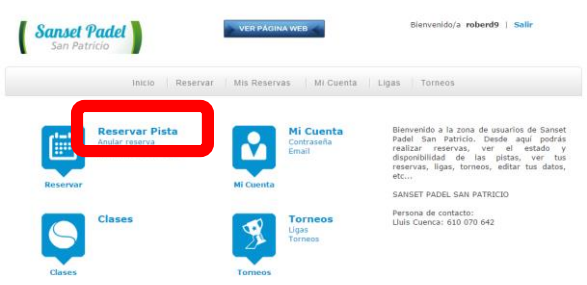

Reservar Pista – Seleccionar "Pádel" o "Tenis" y el día que queremos reservar

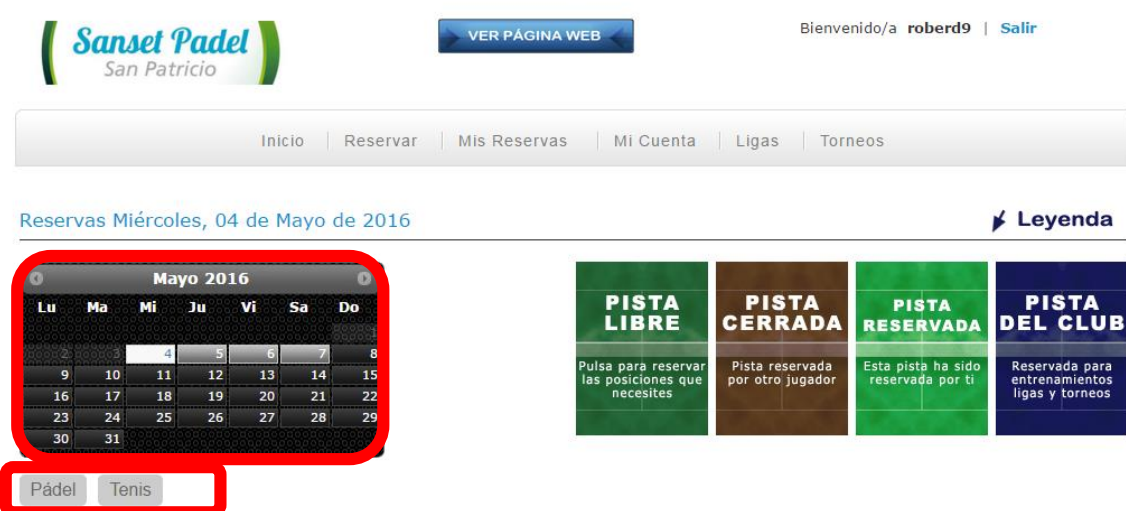

Elegir Pádel o Tenis

Seleccionar la "pista" y "hora" que queremos reservar

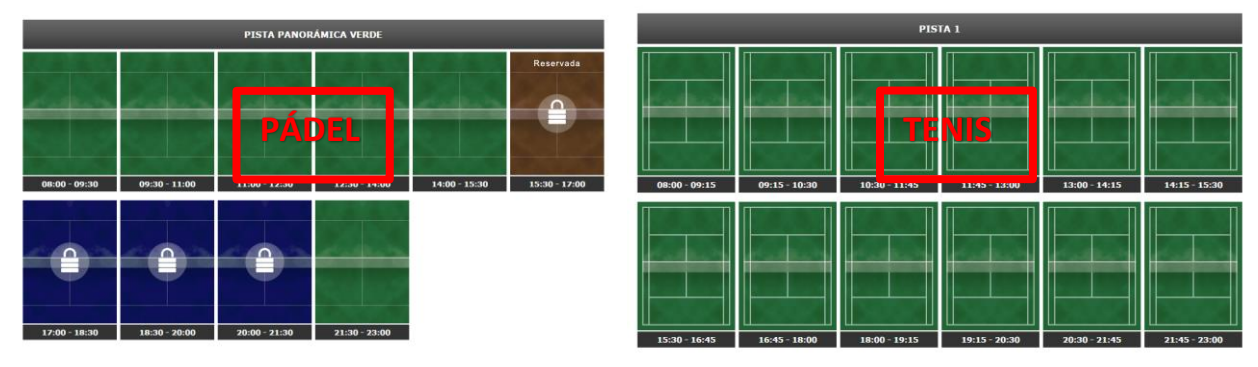

## **RESERVA DE PISTAS ON LINE**

Haz click en "Reservar Pista"

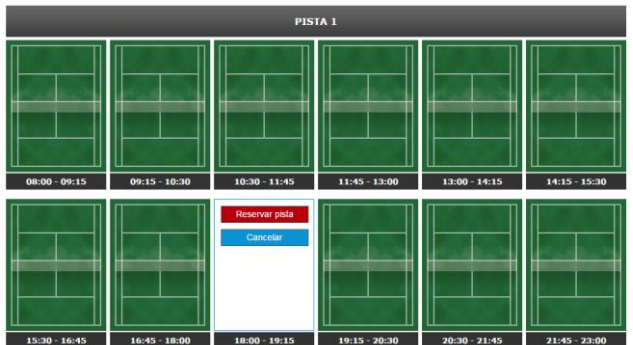

Haz click en "Confirmar"

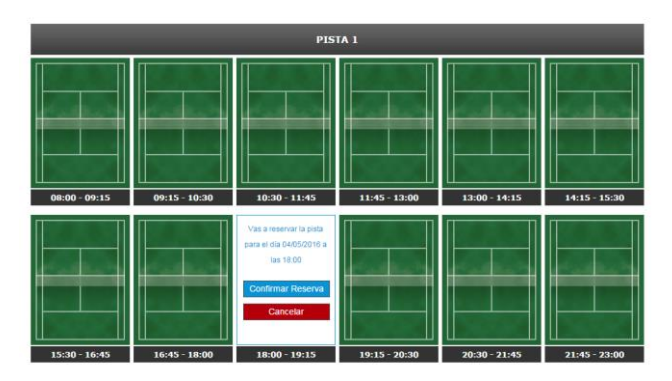

La pista ya esta reservada. Recibiras un correo electrónico con la confirmación de la reserva con los datos de la Pista, día y hora de la reserva.